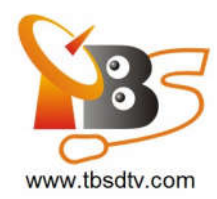

Hi all

Some user said that he cannot open the DASH web page, this is because the DASH system IP is different than your linux system IP.

You can open your DASH DOS system to let it get the new IP then you can use the same DASH IP in your Linux system.

Here are the detail steps:

1.Download the DOS package file.

http://www.tbsdtv.com/download/document/tbs2951/MOIProAMD-DOS-DASH.zip

2. In this package contain the DASH system and burn tools.

\*.Open UltraISOPortable.exe

\*.File->Open->choose MOIPro-AMD-DASH-DOS-20160408.iso

\*.Bootable->Write Disk Image

\*.Disk Drive ->choose your USB disk then click "Write".

\*.After success burn the system to your USB disk ,copy the 2951 folder to your USB root folder.

3.After write the DOS system to your USB dish plug to your MOIPro-AMD .boot from USB disk.

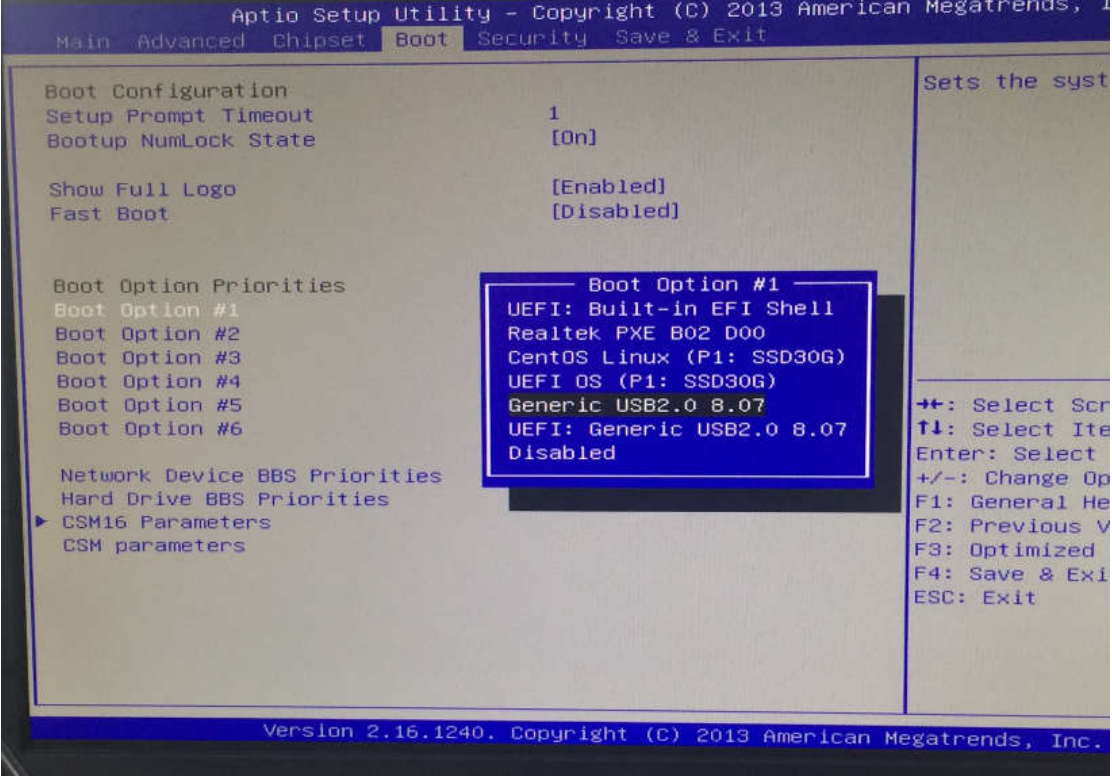

## \* In MOIPro-AMD BIOS setting set to the USB disk

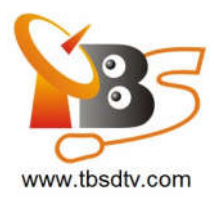

## \*Enter the Dos system

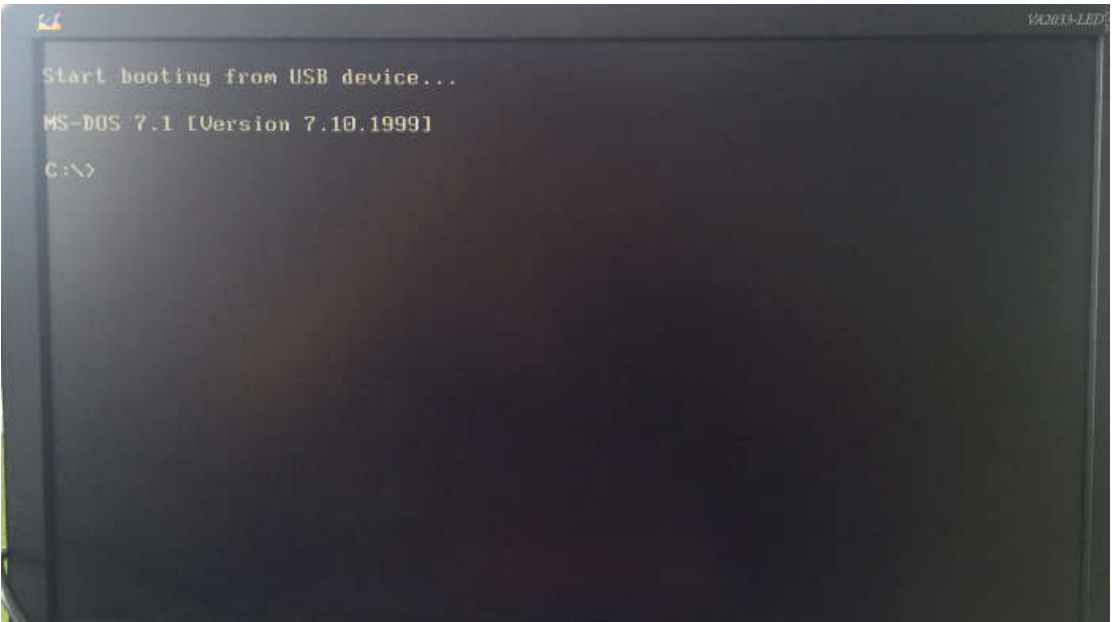

## \*Go to the 2951 folder

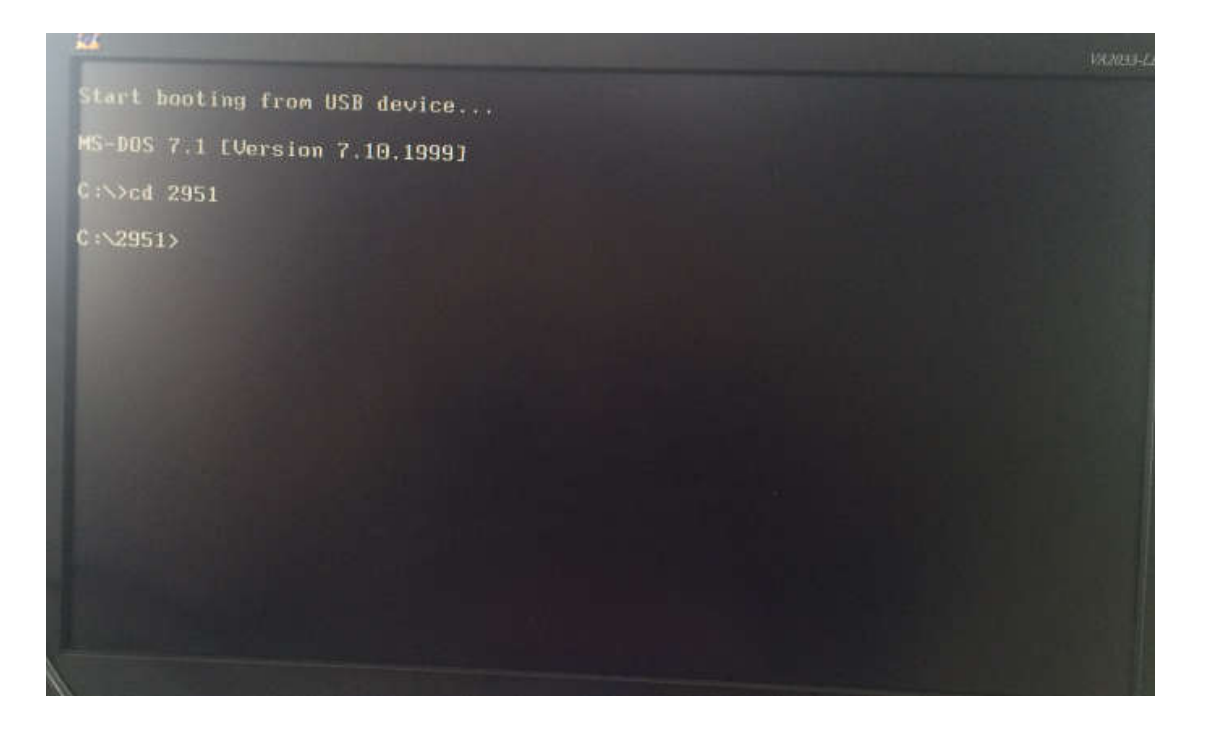

\*enter IP command to get the new IP address

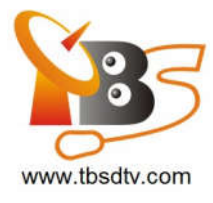

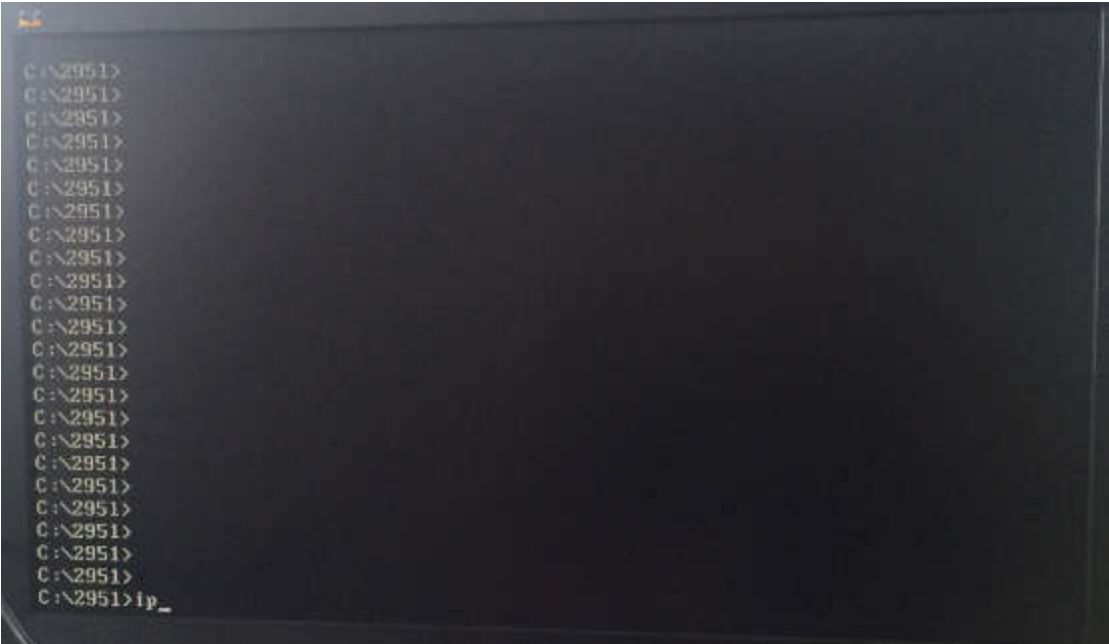

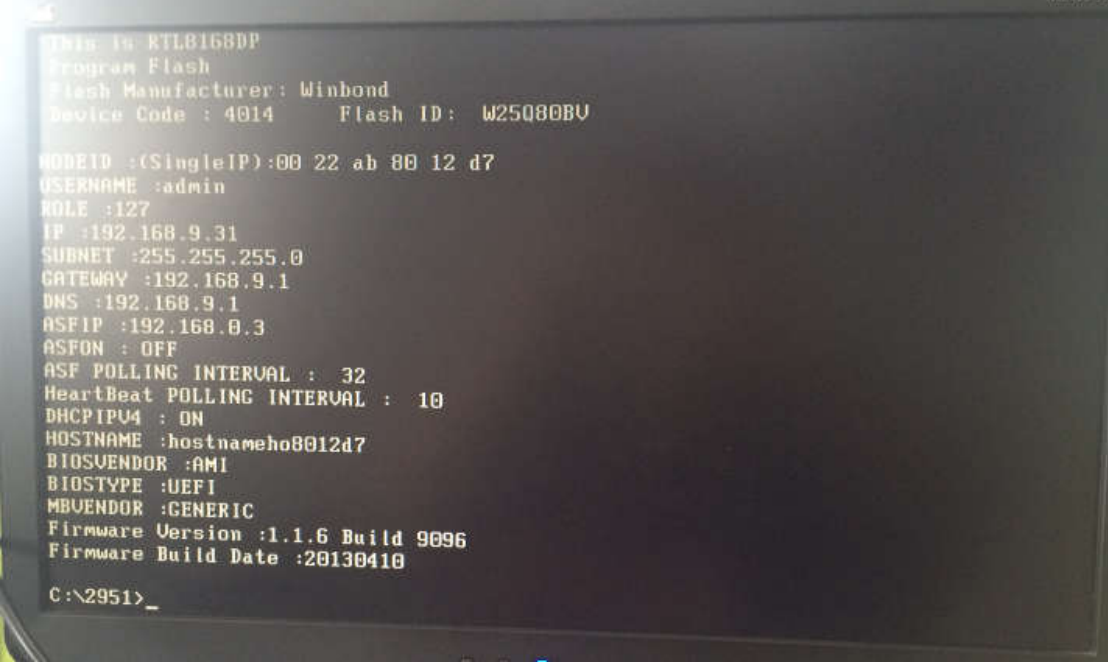

The IP get by DHCP is 192.168.9.31, then your Linux system need to set to this IP too .otherwise you cannot open the DASH webpage .

Another method is to set the DASH IP to static IP, just need to change the config file. Open the 68DPSPI.CFG file in your USB disk 2951 folder you can do this in your Windows.

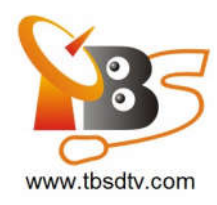

## Set DHCPIPV4 = OFF and you need to set the IP, SUBNET, GATEWAY, DNS value too like this:

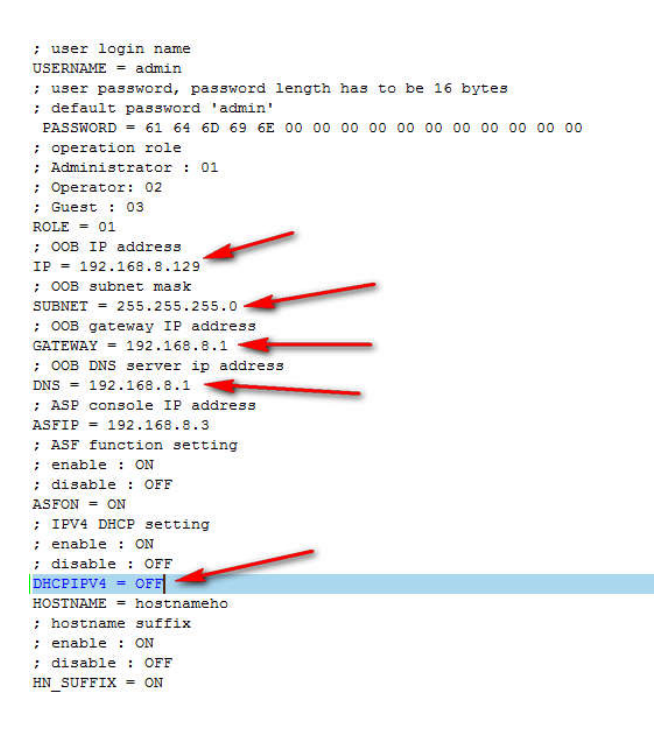

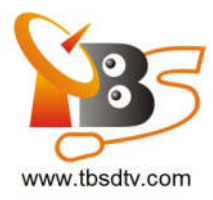

```
; user login name
USERNAME = admin; user password, password length has to be 16 bytes
; default password 'admin'
PASSWORD = 61 64 6D 69 6E 00 00 00 00 00 00 00 00 00 00 00
; operation role
; Administrator : 01
; Operator: 02
; Guest : 03
ROLE = 01; OOB IP address
IP = 192.168.8.129; OOB subnet mask
SUBNET = 255.255.255.0; OOB gateway IP address
GATEWAY = 192.168.8.1; OOB DNS server ip address
DNS = 192.168.8.1: ASP console IP address
ASETP = 192.168.8.3; ASF function setting
; enable : ON
; disable : OFF
ASPON = ON; IPV4 DHCP setting
; enable : ON
: disable : OFF
DHCPIPV4 = ONHOSTNAME = hostnameho
; hostname suffix
; enable : ON
; disable : OFF
HN SUFFIX = ON
```
Any more question please send email to our support at support@tbsdtv.com .

Best Regards,

TBS Support Team

Email: support@tbsdtv.com

Website: www.tbsdtv.com